# Handbook 2.1 – New Booking

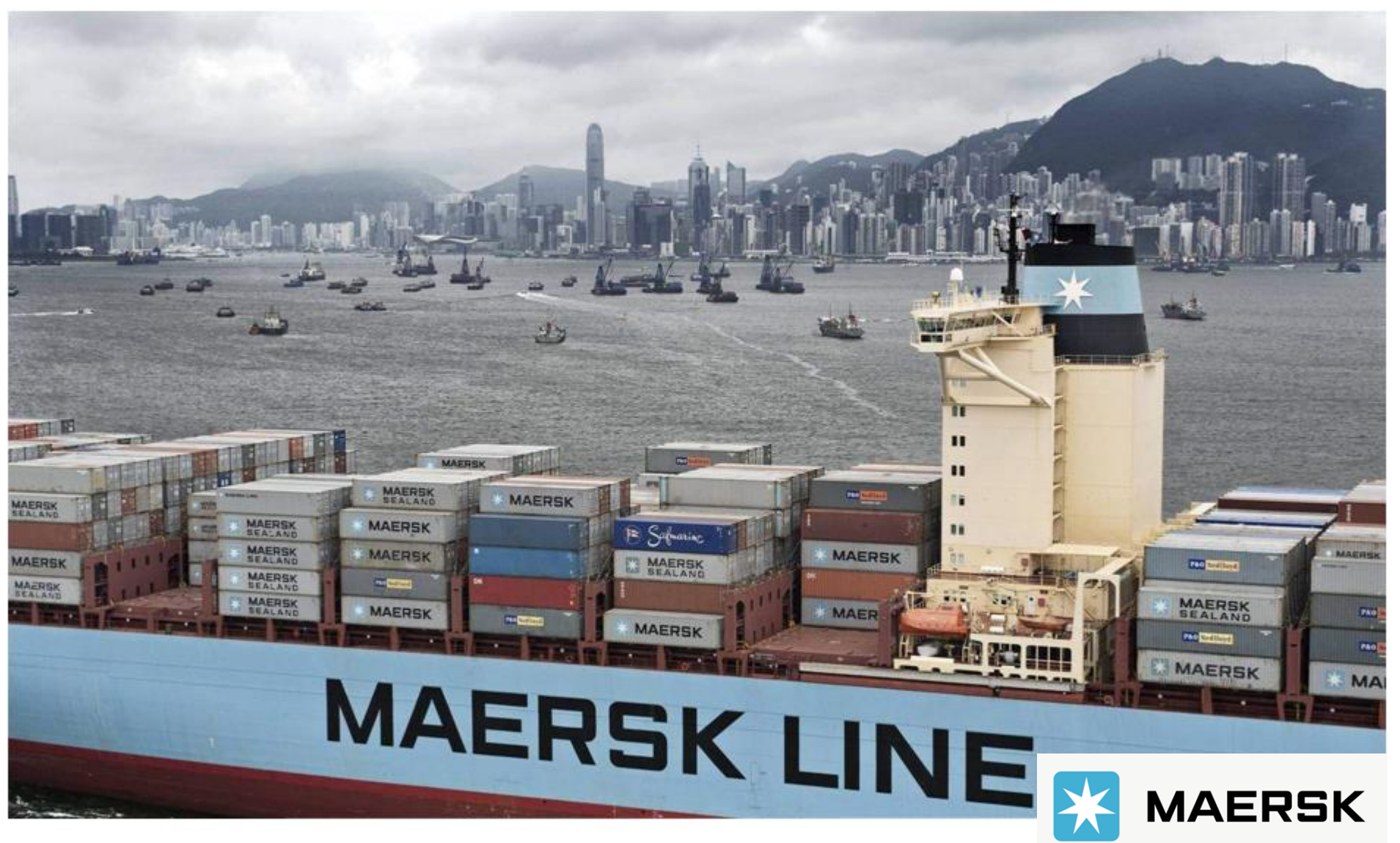

Updated on June 2022

**> 如何订舱**

**1. 登陆 www.maersk.com 后, 在菜单中找到 订舱。**

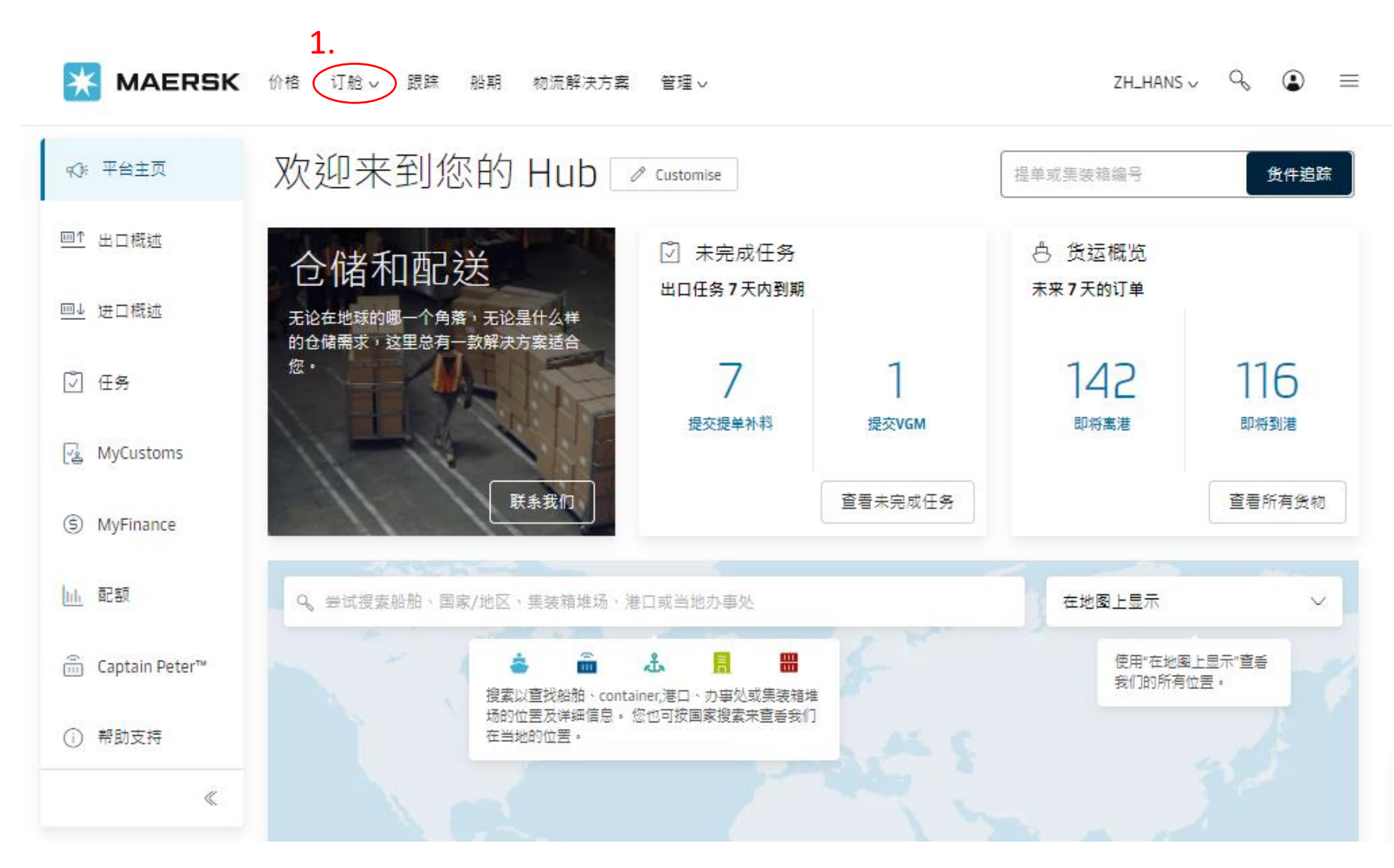

## **2. 在订舱的下拉菜单中点击 新建订舱 进入订舱的界面。**

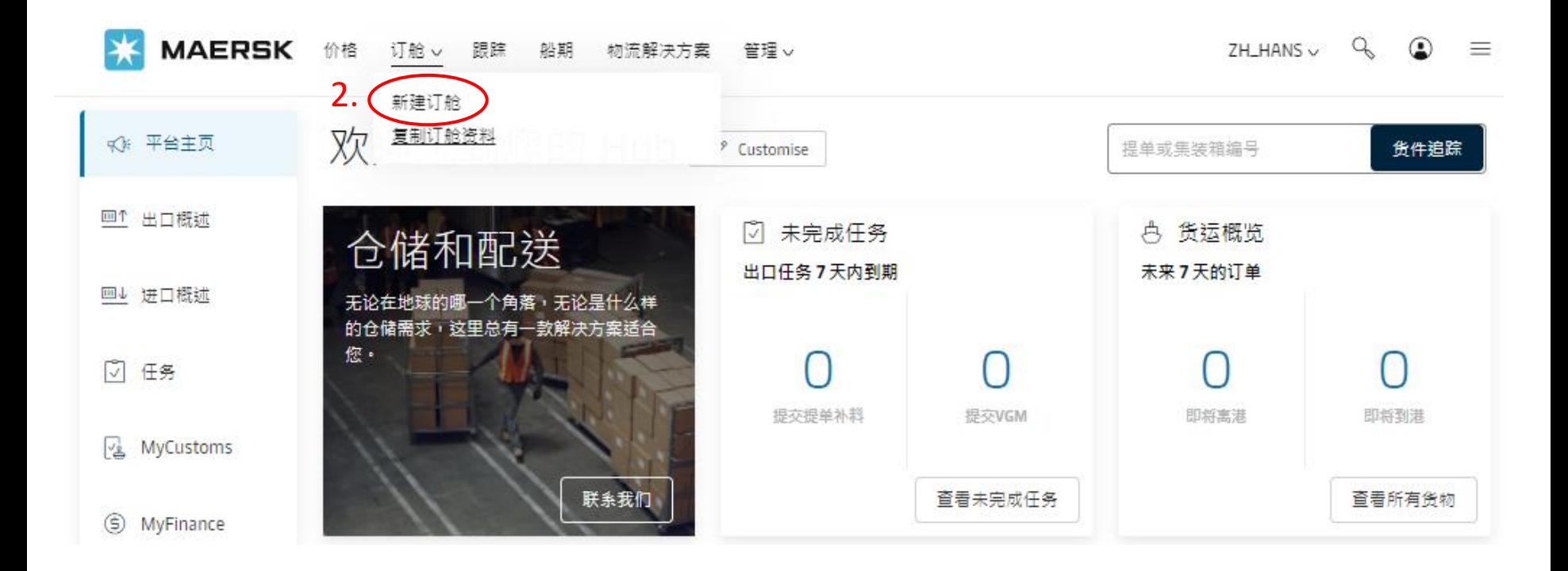

**3. 在此界面填写订舱的相关信息,填写好所有信息后,再点 继续 进入下一页。**

**请使用英文半角输入法** EN 英语(美国)

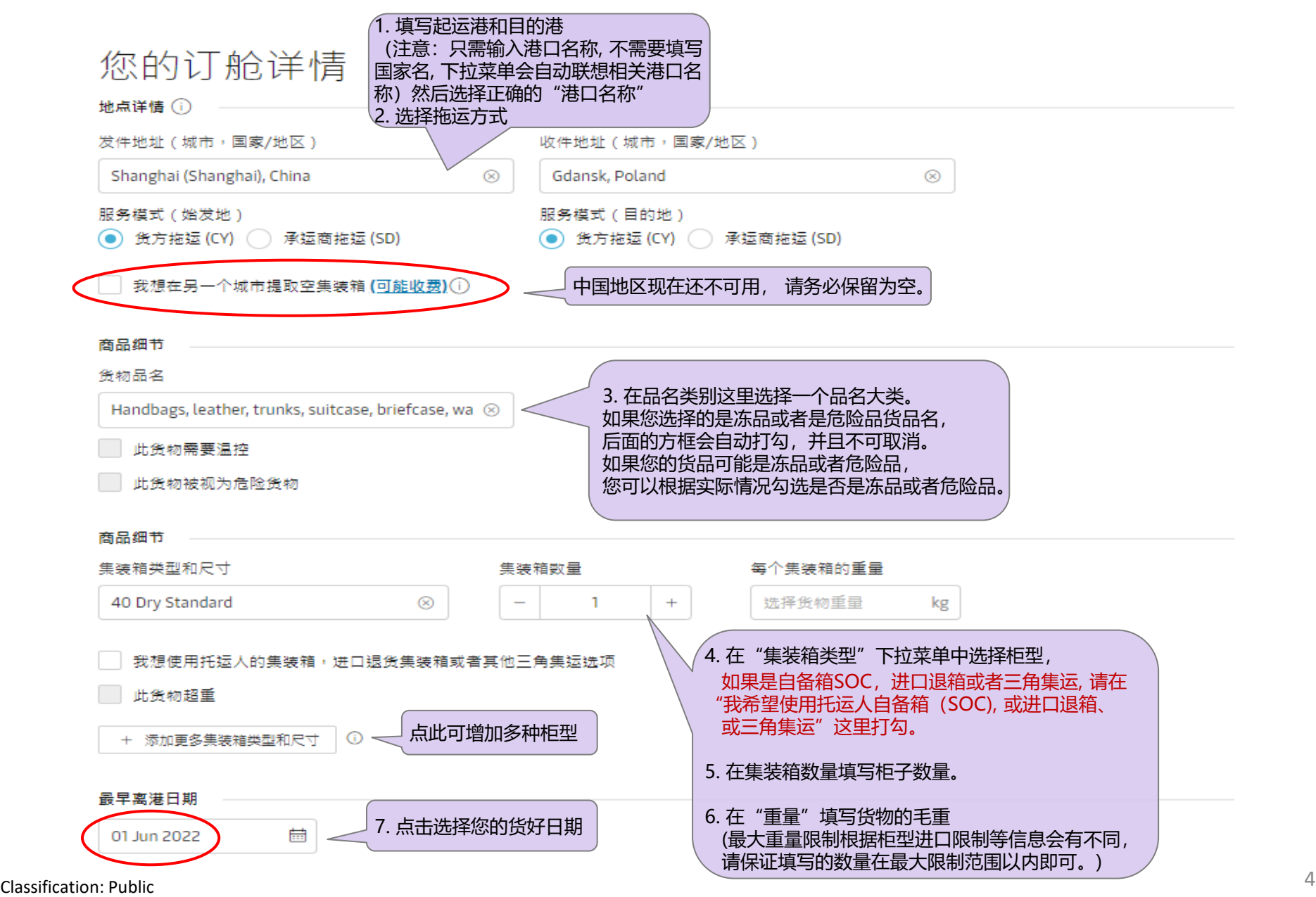

#### **>>选择我是合约方或选择持约方**

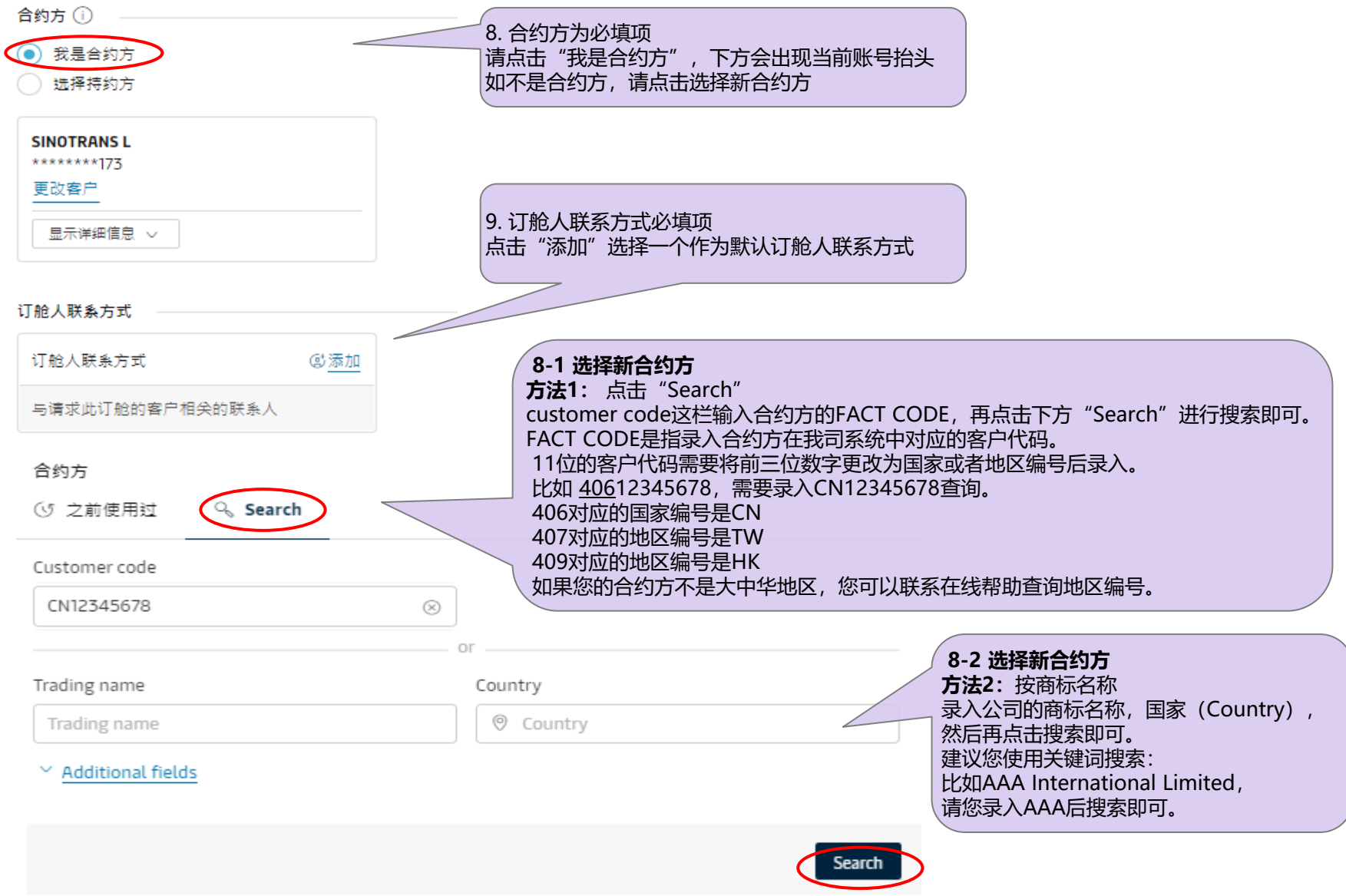

#### Named Account Customer (NAC)

#### ◯ 可用的 NAC

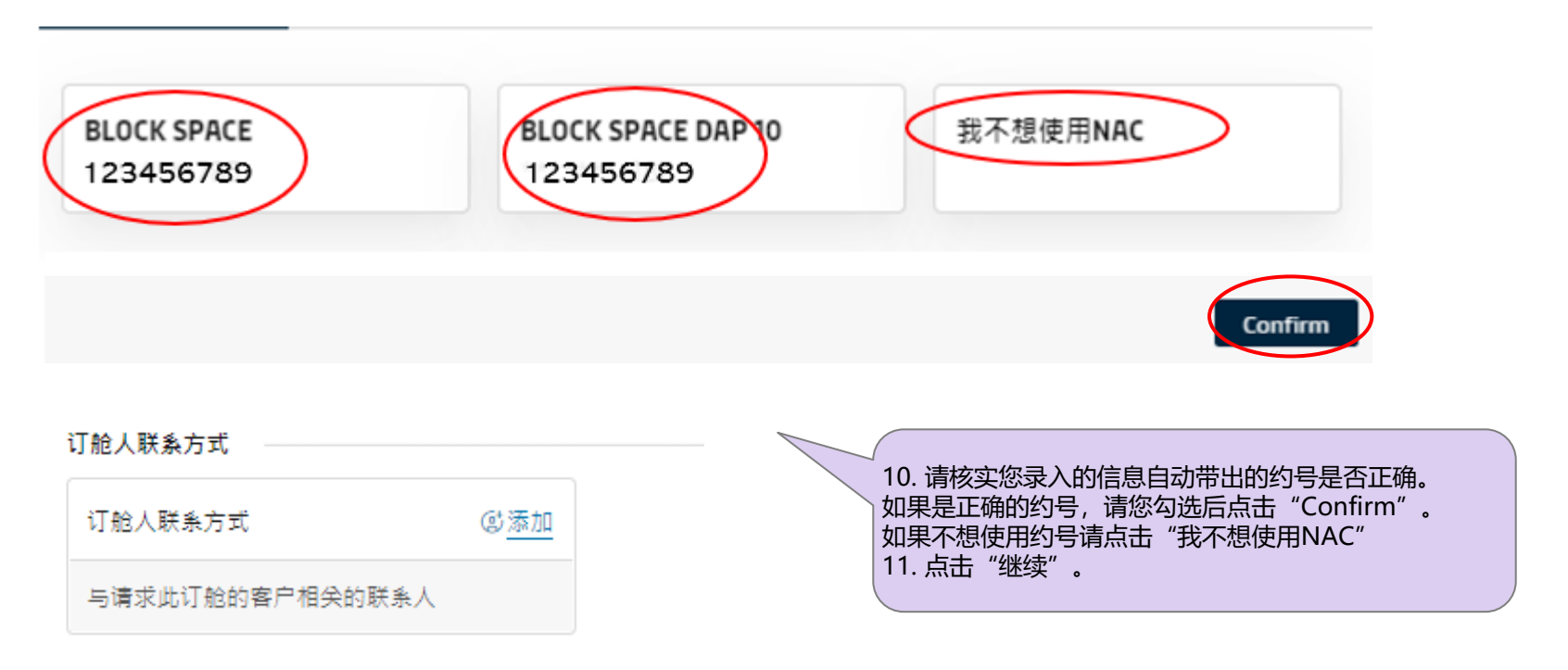

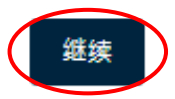

Classification: Public 6

 $\times$ 

**4. 录入完第一页信息后,如果您的出口运输方式是货主拖运(CY),货品是普货,柜型是普(Dry), 并且只有一种柜型,您将进入以下7-13页"即时订舱"的操作界面。**

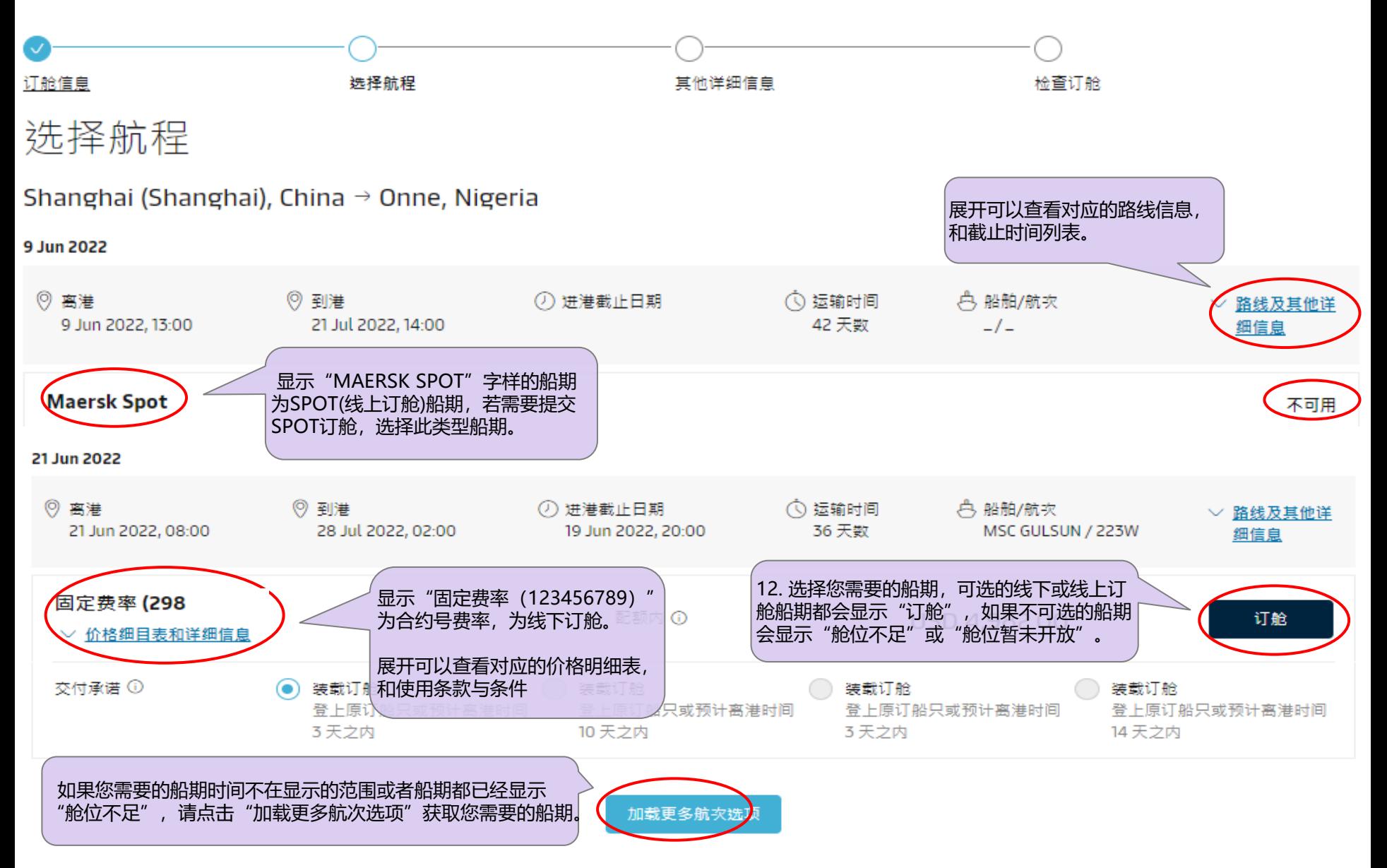

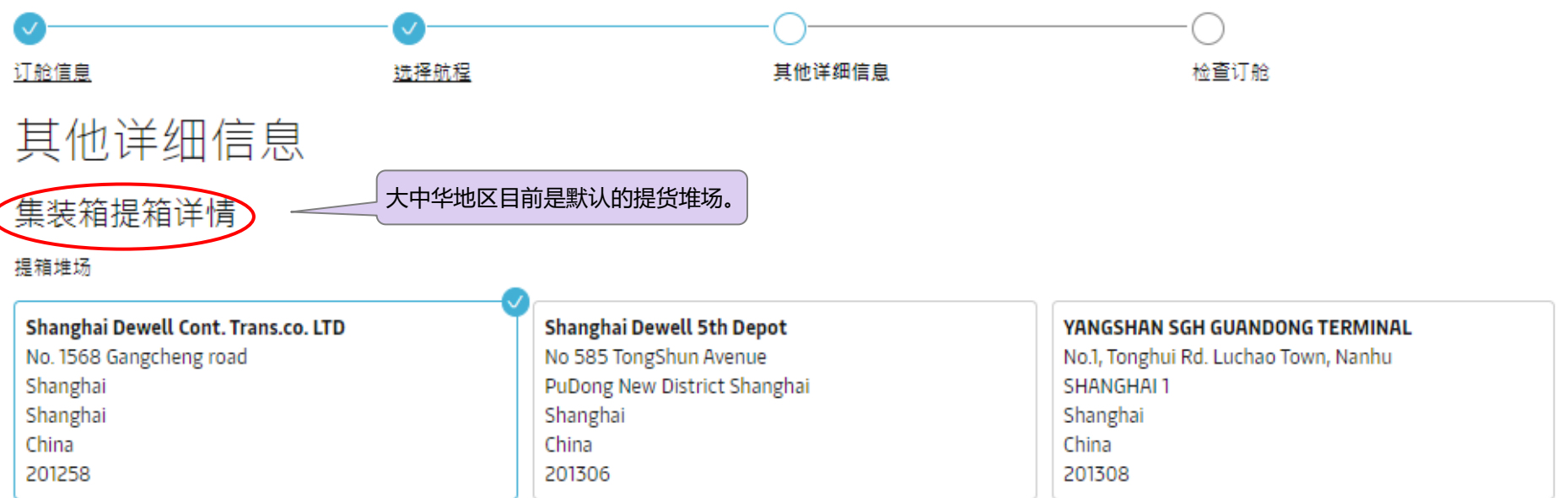

① 请注意,如果从始发地之外的其他地点提取空箱或选择的日期超出约定的免费期或其他标准约定,可能会产生额外费用。 有关收费详情,请参阅您所在国家/地区的网站或联系客服代表。 请注意, 设备放行的地点和时间需要另行确认。

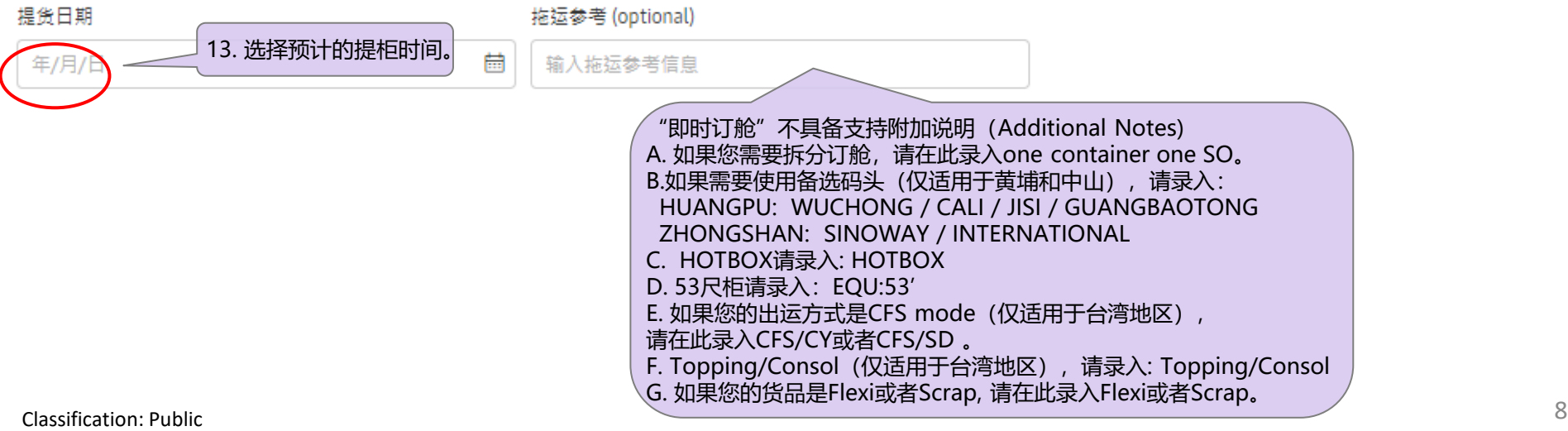

### 当事方

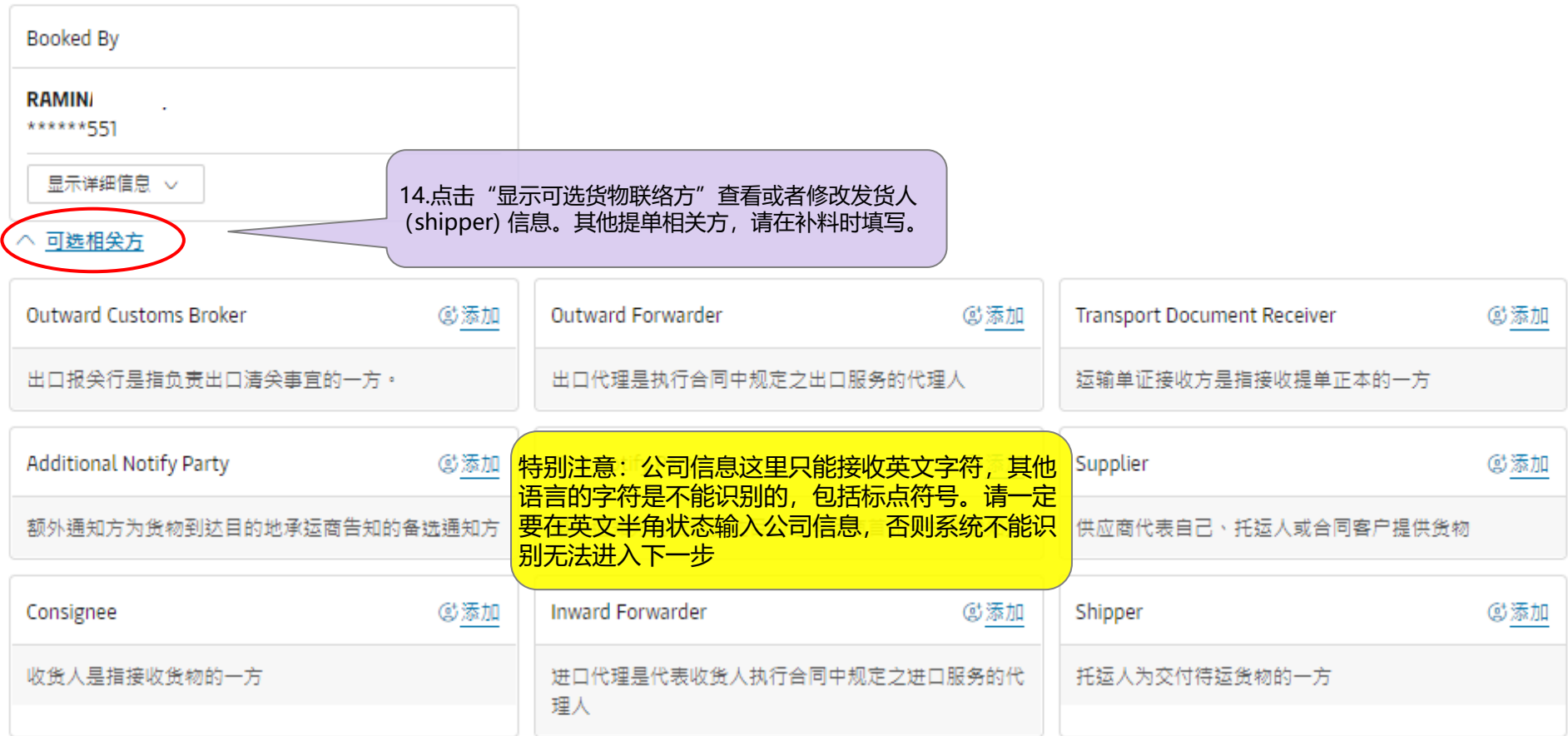

△ 其他服务

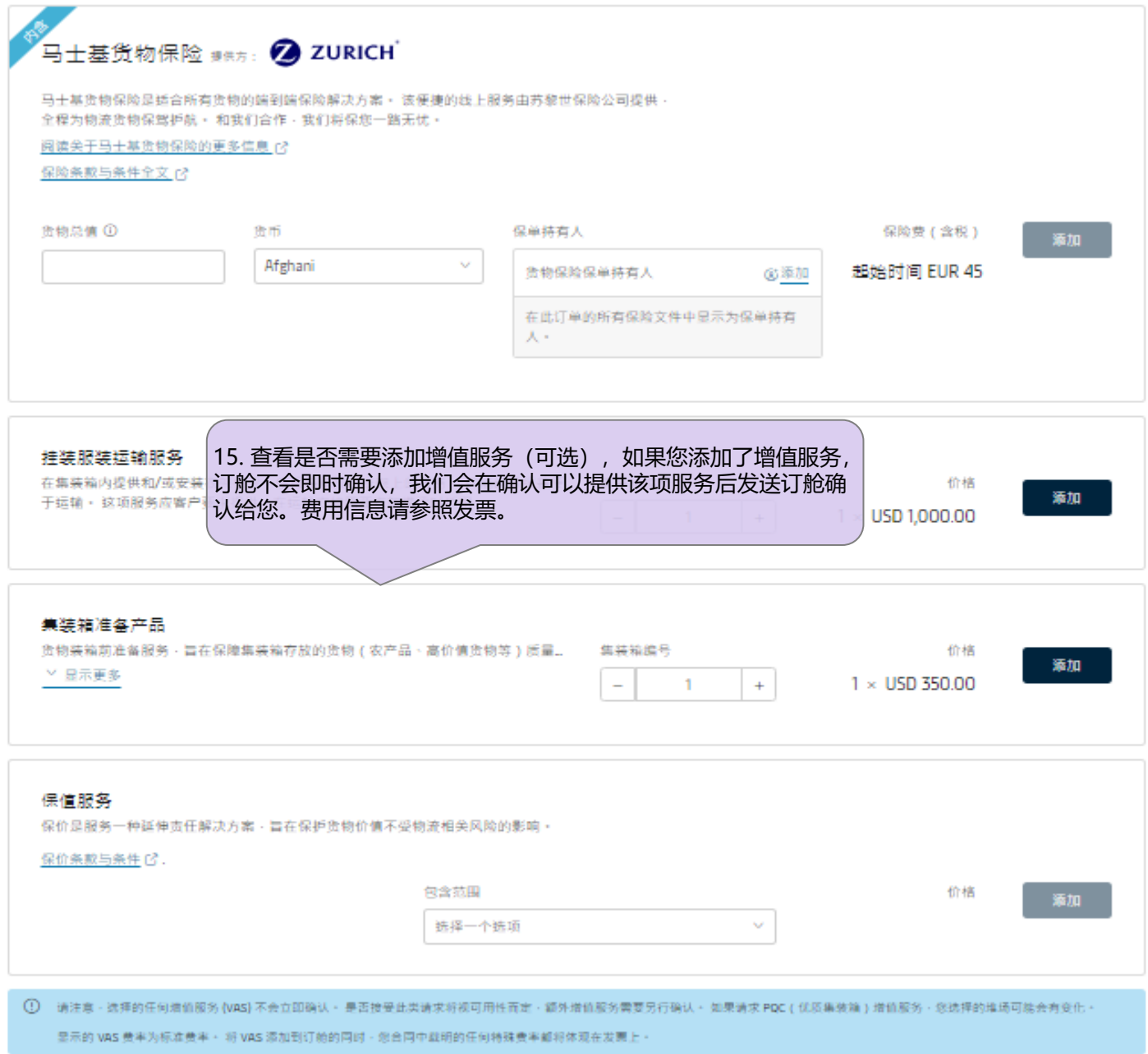

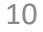

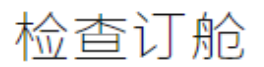

订舱信息 航次选择 其他信息

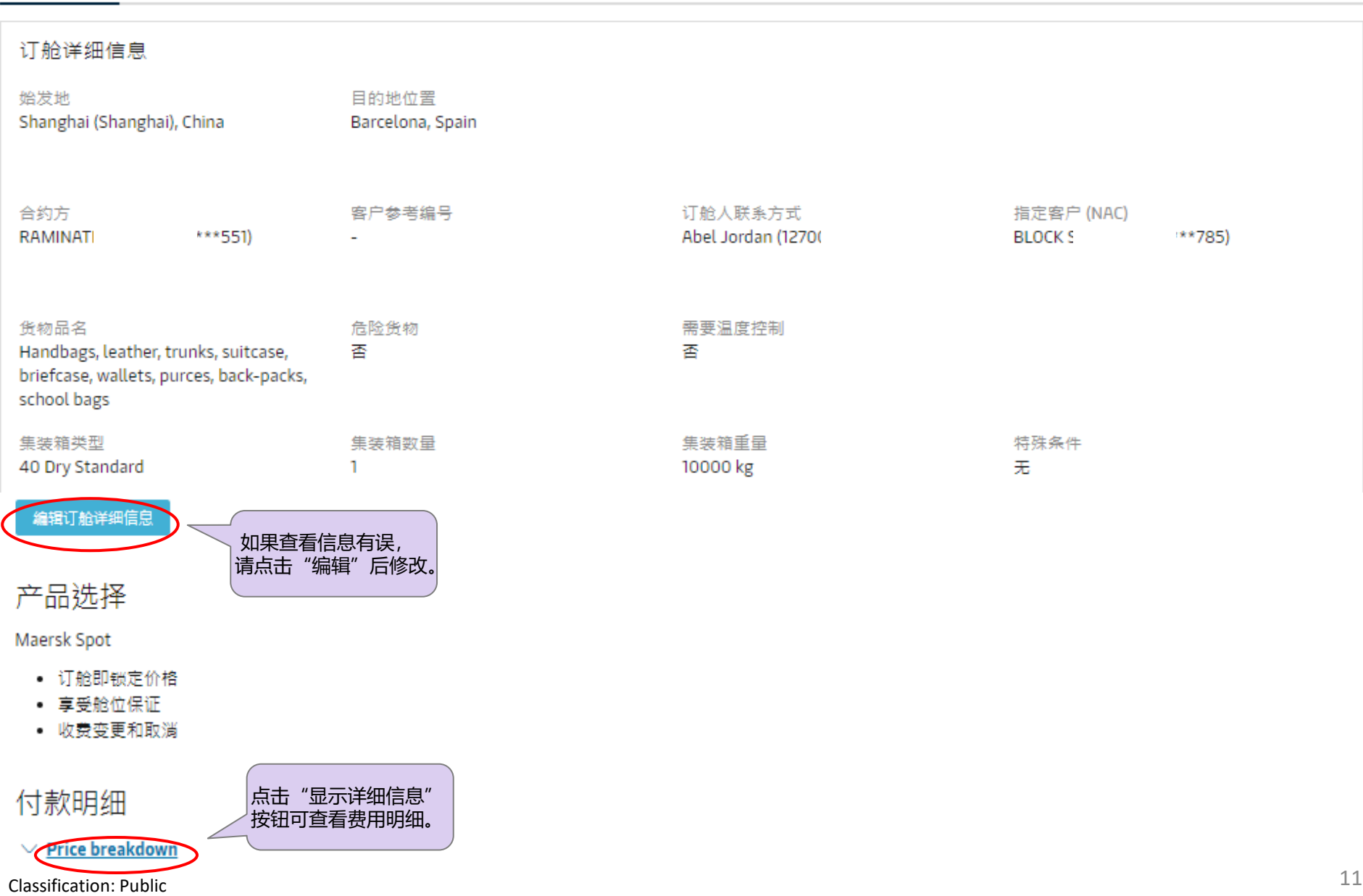

## 涌知偏好

我们将根据您注册的通信首选项发送订舱确认函。 如果您希望我们将订舱确认发送至其他地址,请勾选下方的勾选框,并添加相关的电子邮件地址。

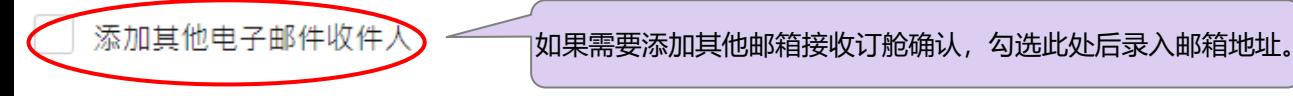

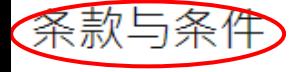

点击此处查看合同条款, 或SPOT条款 (基于客户选择的船期订舱)

包板合同条款与条件

您已选择包板合同订舱。 继续订舱表示您接受马士基包板合同条款与条件 [4]

#### 货物确认

在不影响运输条款 [2] 下承运商所有权利的情况下,我们特此确认:

- 根据《国际海上危险货物(IMDG)》规则,此次订舱的货物不属于危险货物
- 根据《货物运输组件装载实操规则》(CTU)规则,此次订舱的货物可进行安全海运并予以包装。
- 我们已知悉承运商将有权但没有义务在任何时候打开和/或扫描任何包裹或集装箱,以检查其中内容。

点击提交订舱表示您同意,条款与条件 [<] 将对您的订舱产生效力。

我已阅读并接受此订舱的所有条款与条件

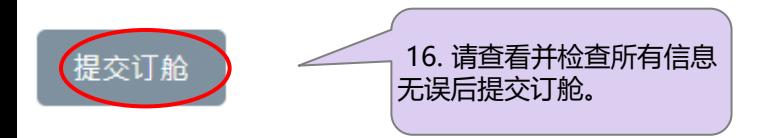

# **5. 成功递交订舱后,您会得到一个订舱号,我们将很快为您发送订舱确认书。 (如果订舱过程中没有显示有系统问题,您收到的订舱确认书上的信息将和您在网站选择到的保持一致。)** MAERSK 价格 订舱 。 跟踪 船期 物流解决方案 管理 。 ZH\_HANS ~ 已确认订舱

订舱号: 21887

感谢您选择我们,您的订舱已确认。 我们会将订舱确认副本发送给您。

您的订舱很快可于订单概览中显示或修改 订单概览 [3]

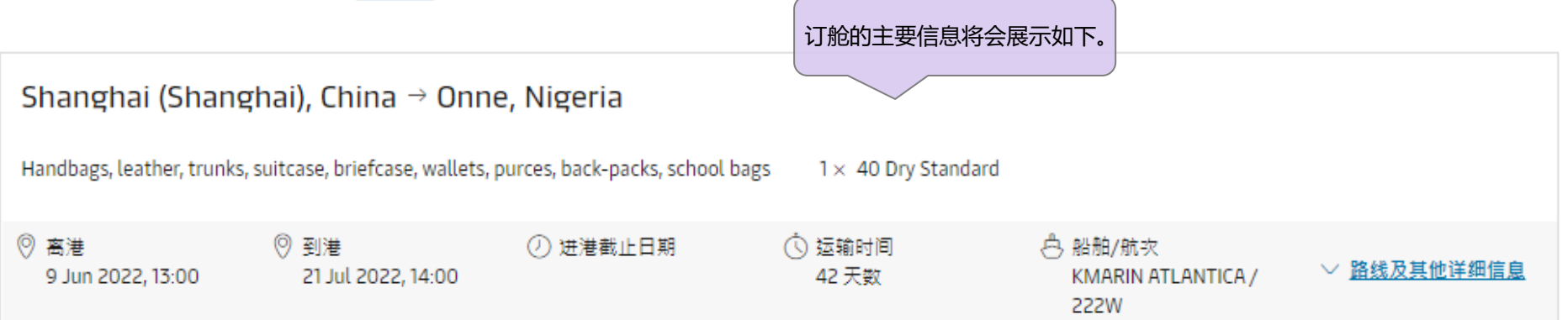

#### 尖注最新动态

To receive updates about any transport plan changes for your shipment, sign up for notifications [3]. Notifications would only be sent to those subscribed

## **传统订舱备注**

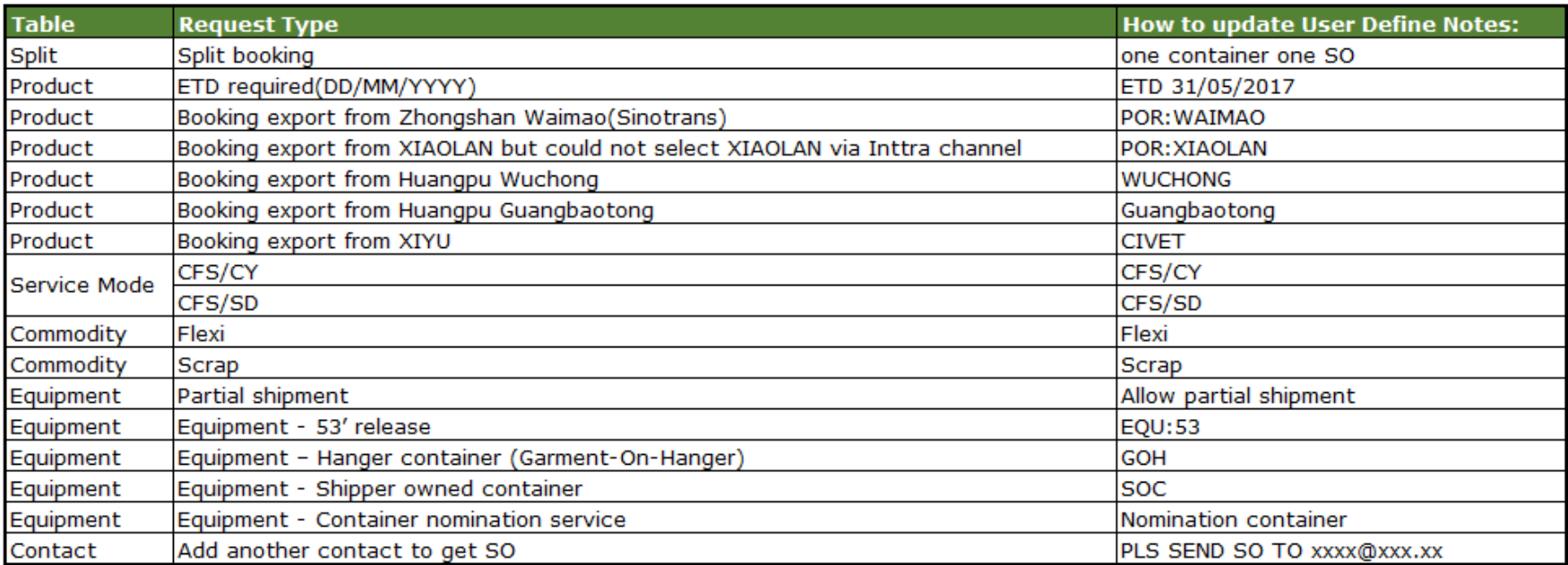